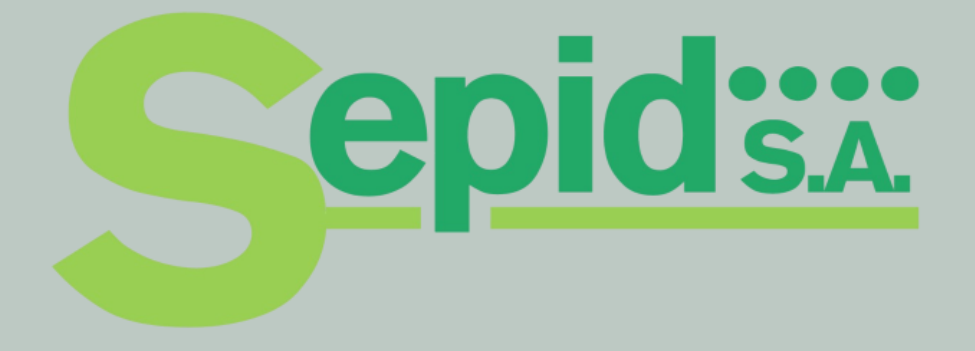

### **Guía rapida de uso del sofware POLYWATCH BMC**

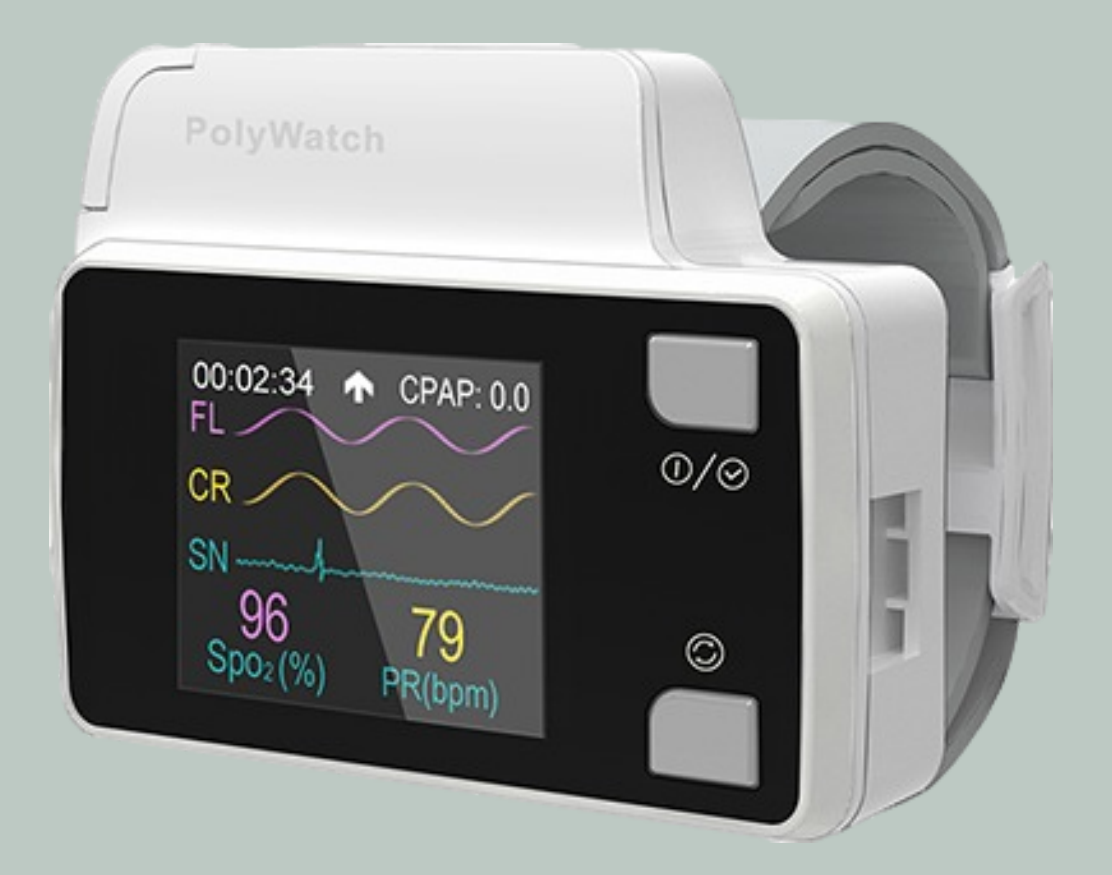

# **Antes de comenzar**

Retirar la tarjeta de memoria del dispositivo Polywatch y colocarla en el adaptador de MicroSD a USB. Luego, insertarlo en la computadora.

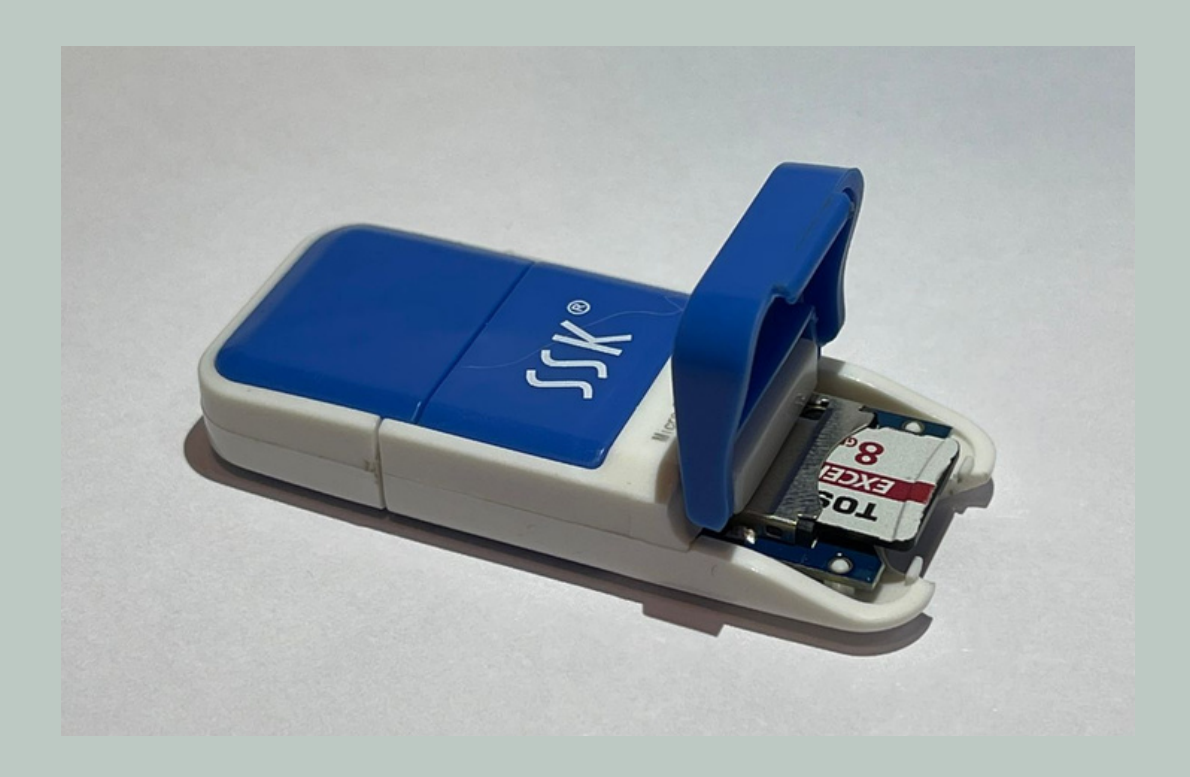

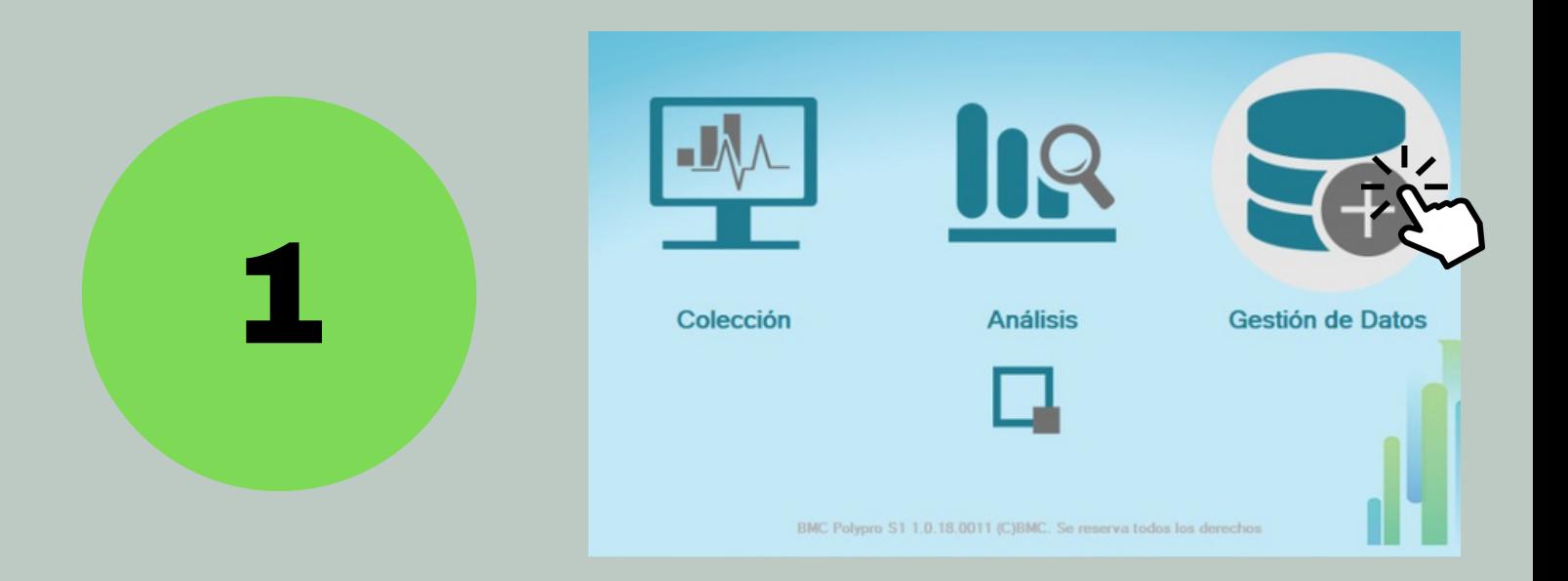

### En la pantalla principal abrir "Gestión de datos"

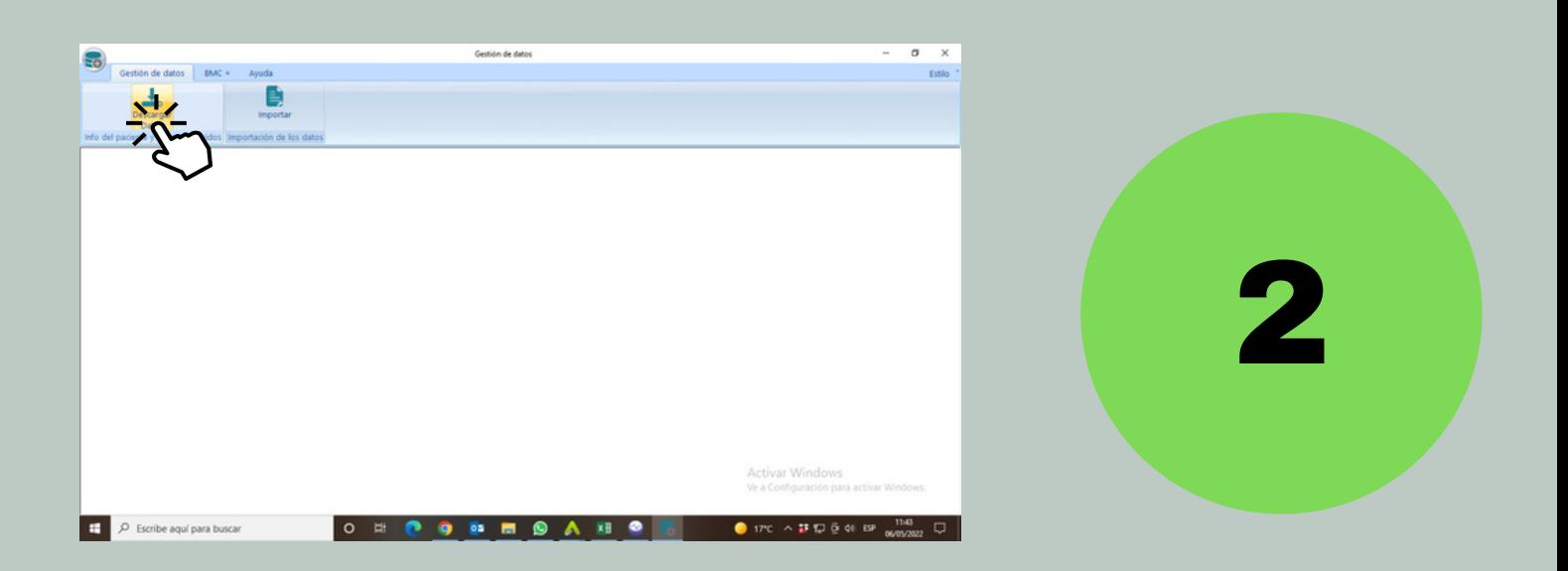

### Presionar en "Descargar datos"

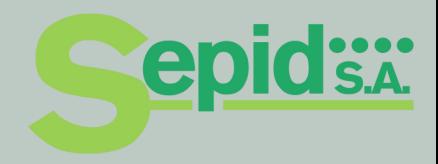

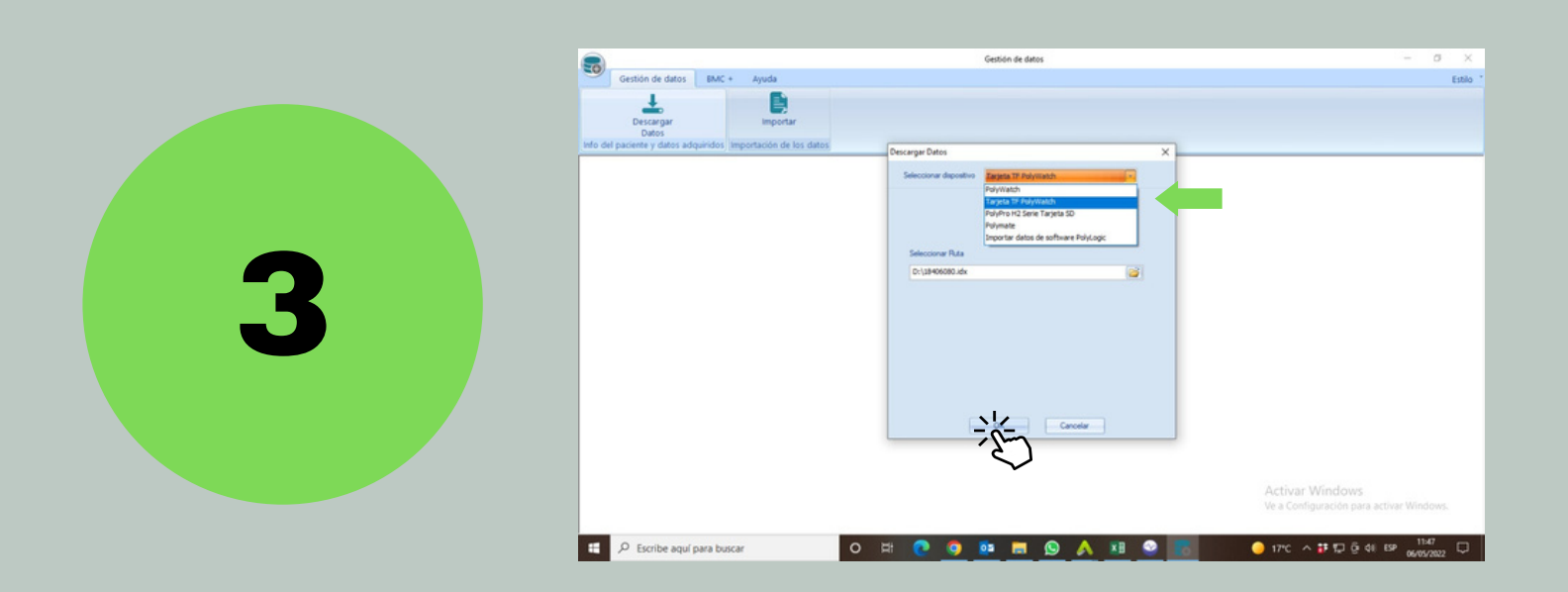

# Seleccionar dispositivo "Tarjeta TF Polywatch" y presionar OK

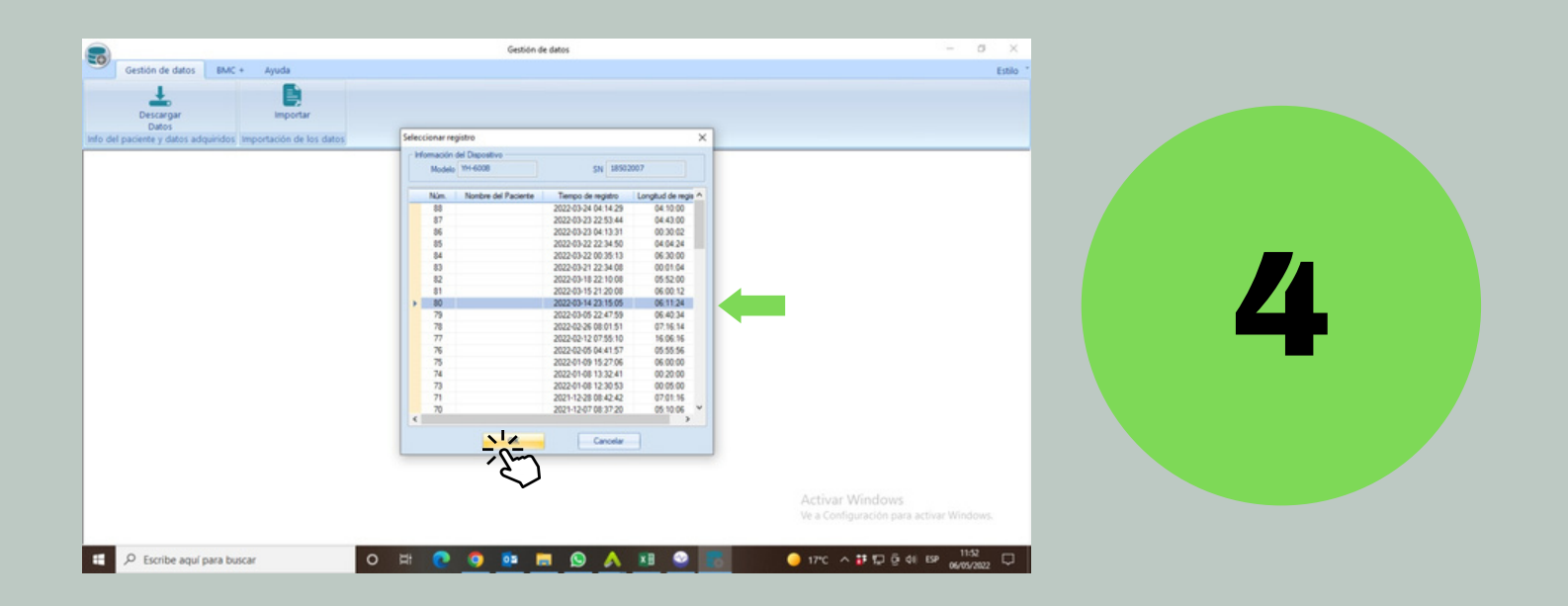

Seleccionar el estudio que desea descargar y presionar OK**epids.A** 

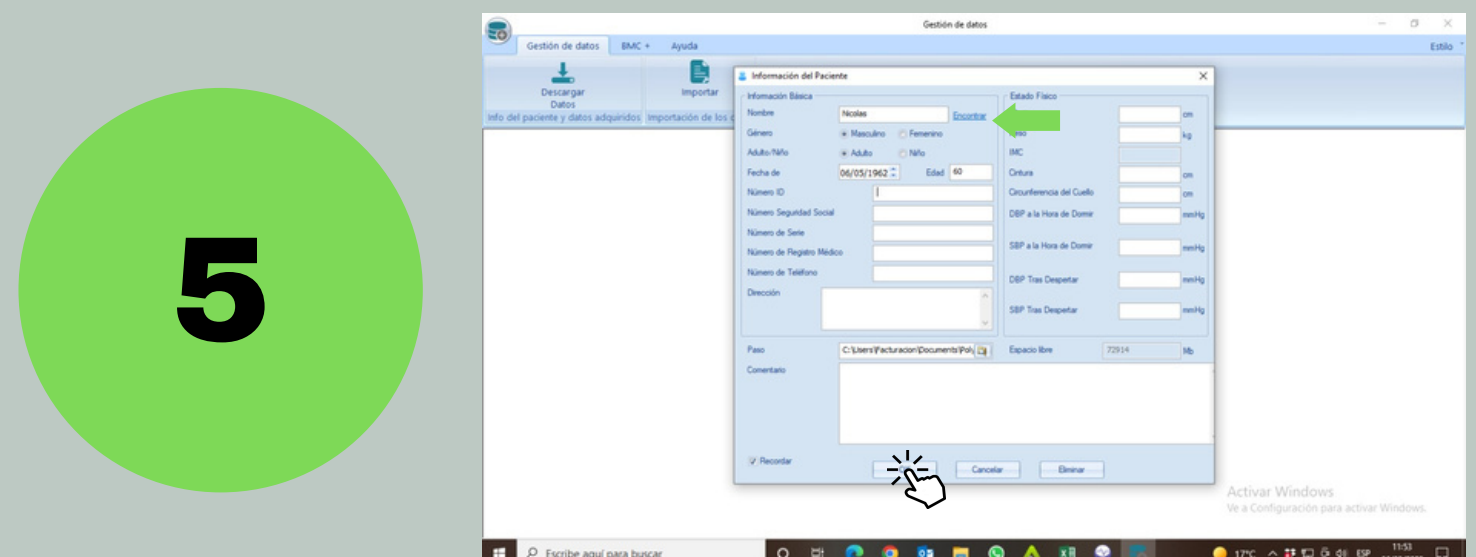

### Cargar los datos del paciente y presionar OK

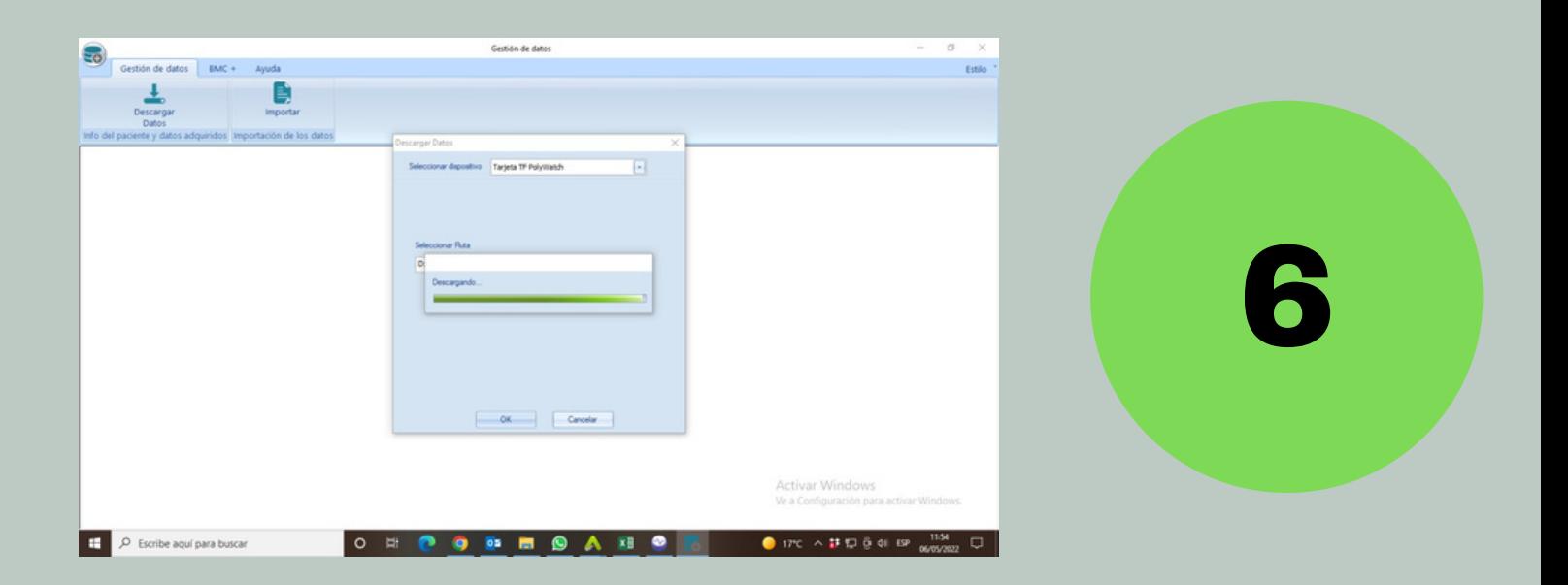

Aguarde hasta que se descargue el archivo

**epids.x** 

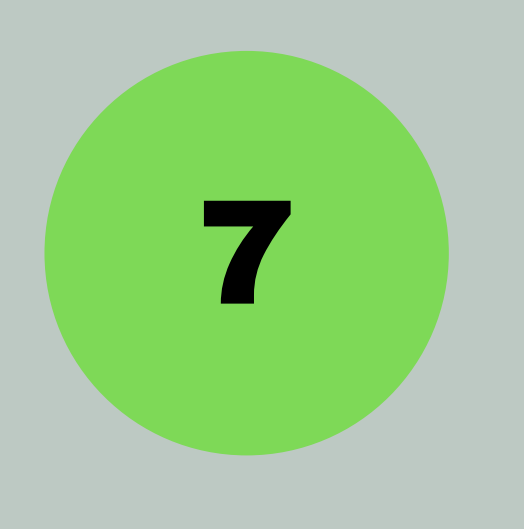

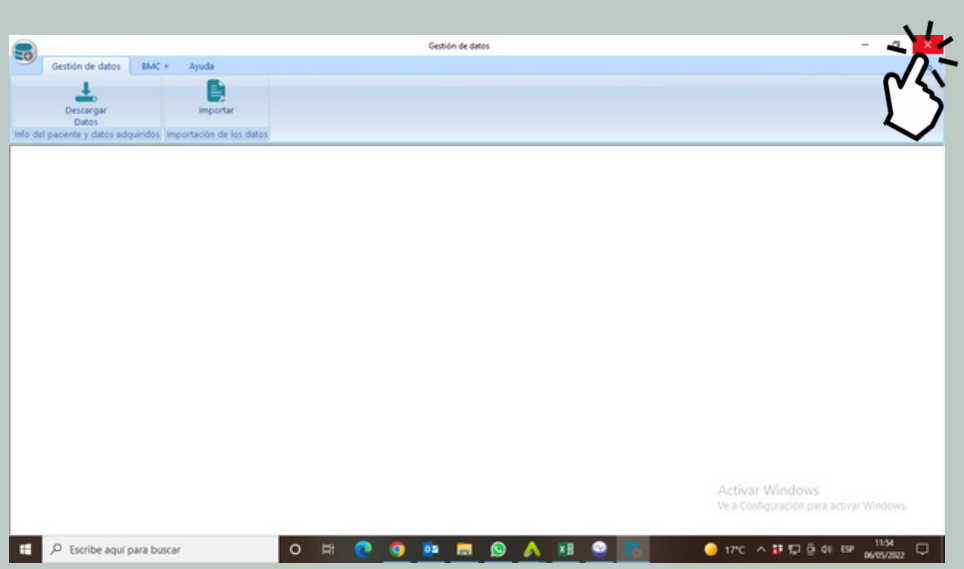

#### Cierre la ventana

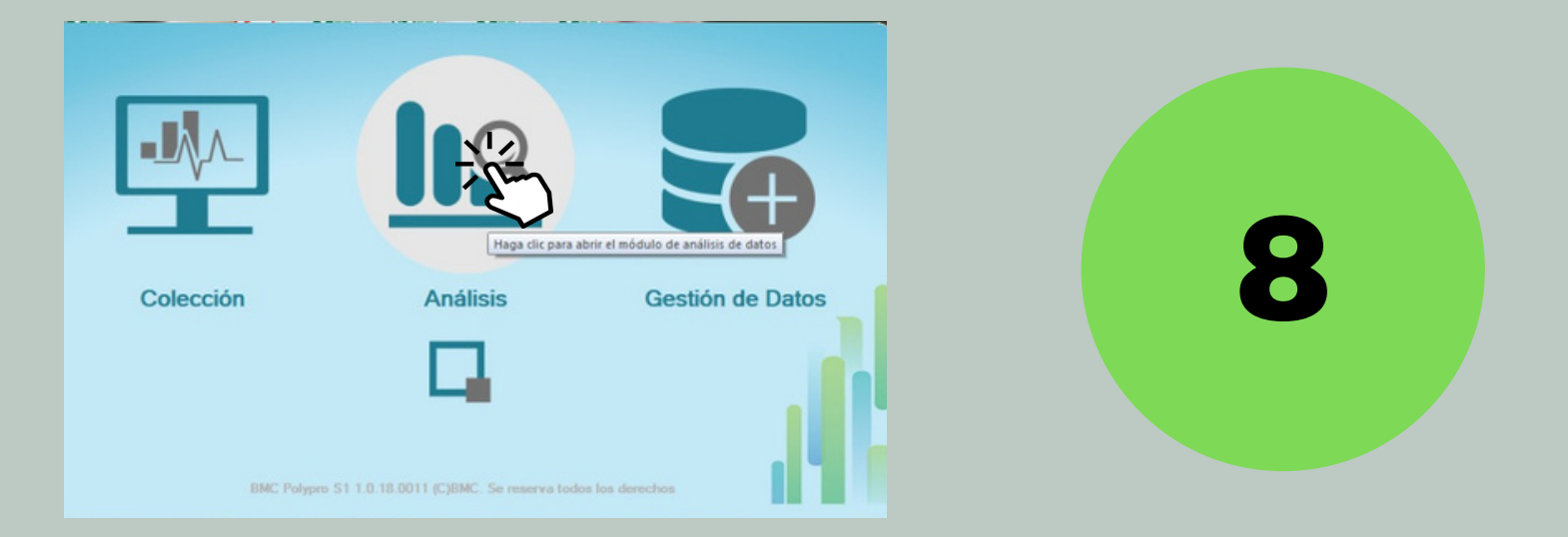

# En la pantalla principal ingrese en "Análisis"

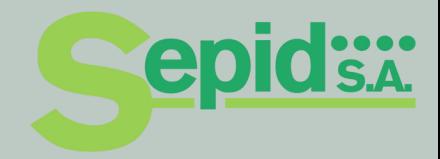

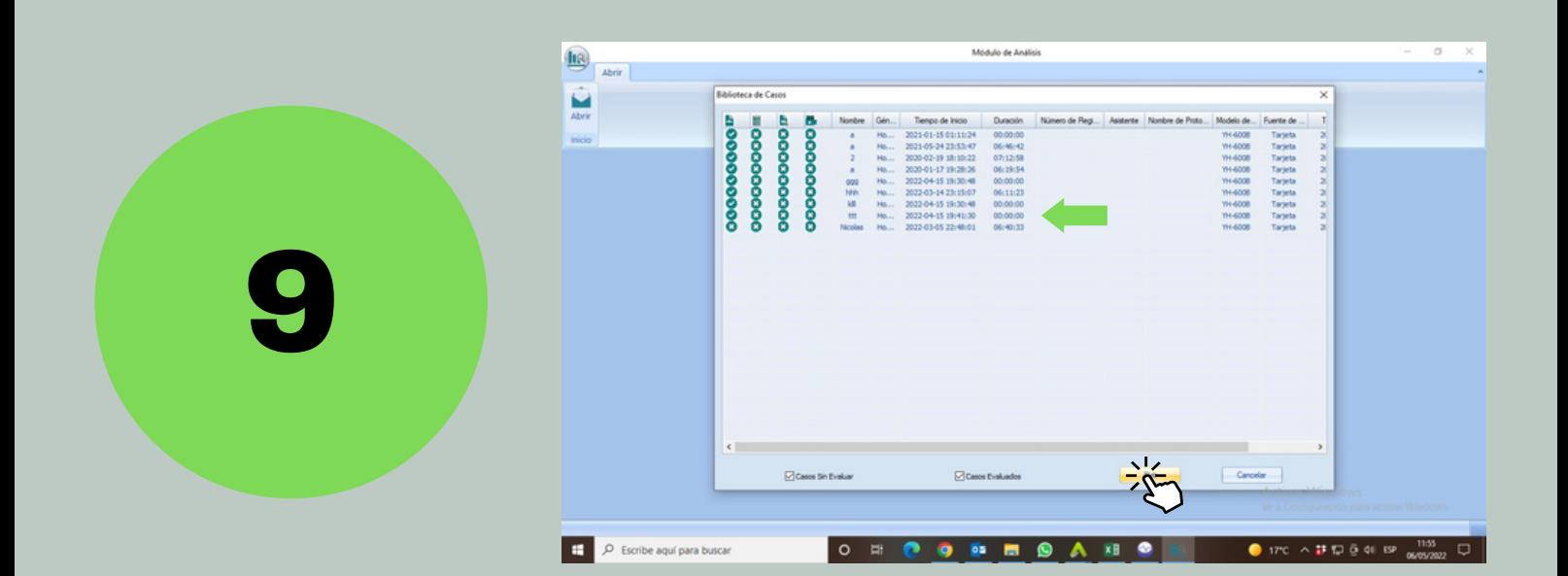

# Seleccione el paciente ingresado anteriormente y presione abrir

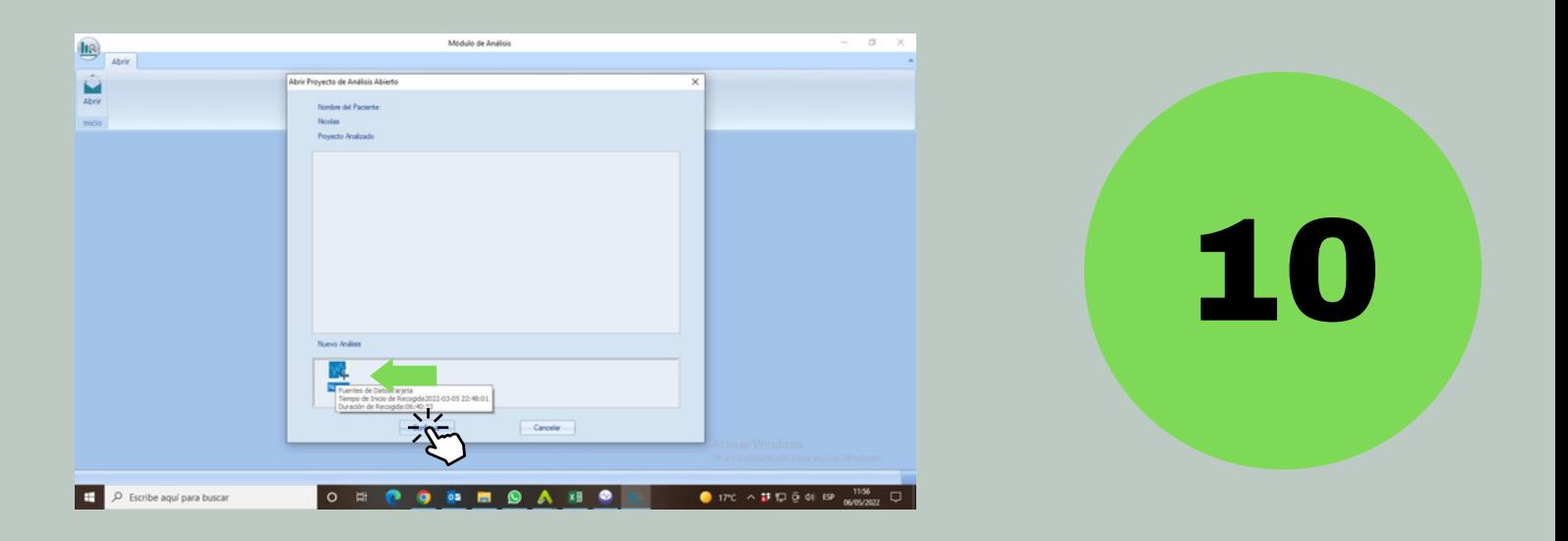

Luego presione "Nuevo" y confirme

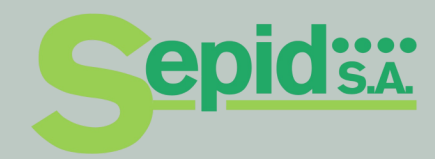

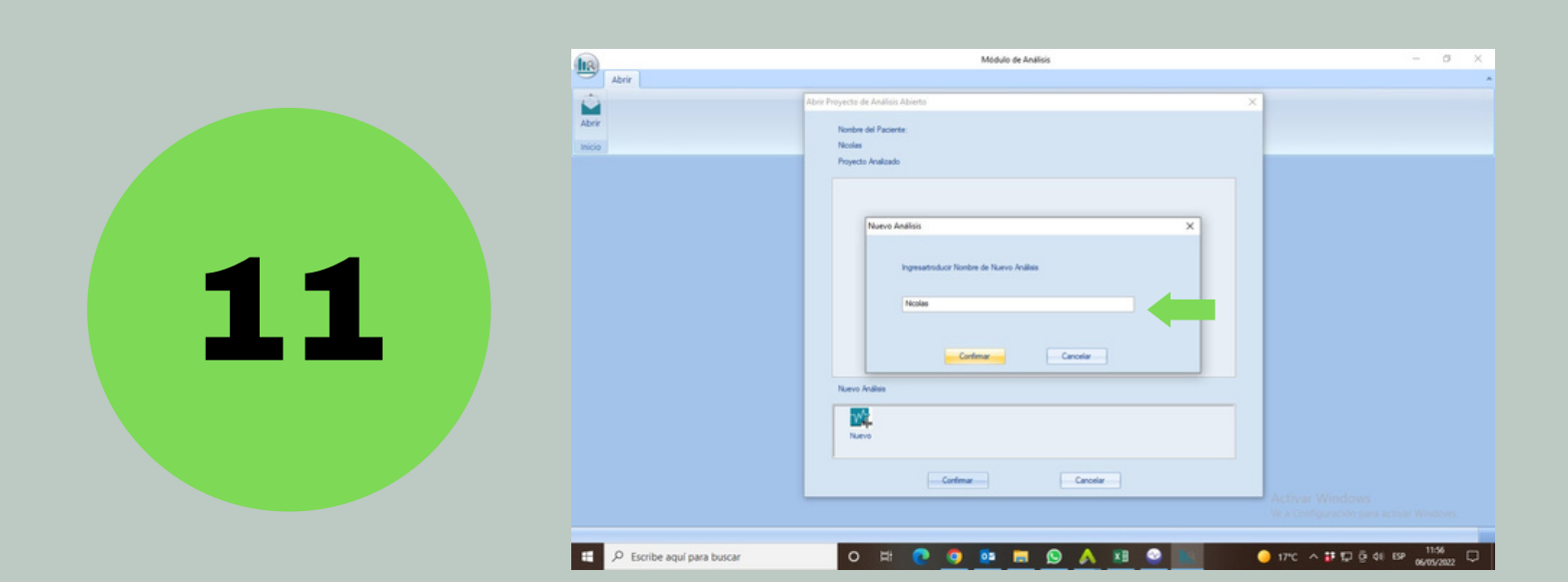

# Vuelva a ingresar el nombre del paciente y confirme

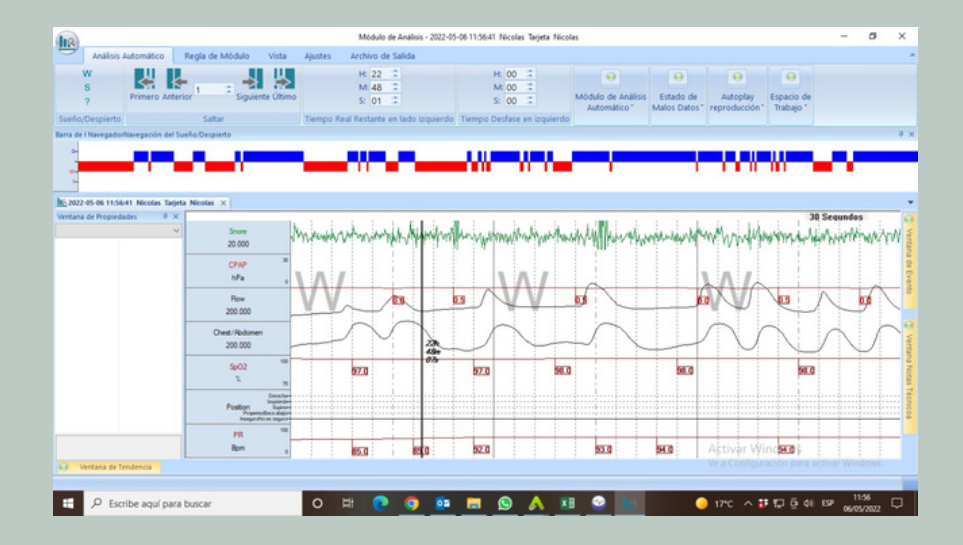

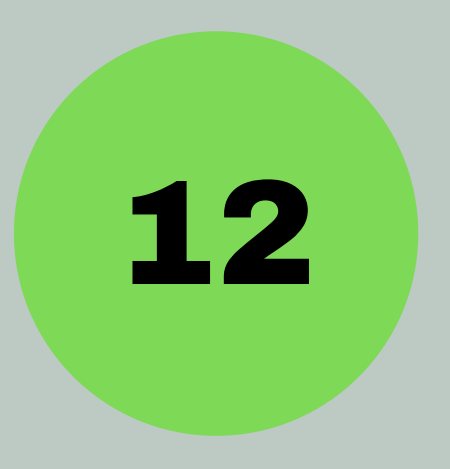

### Vea y analice el informe

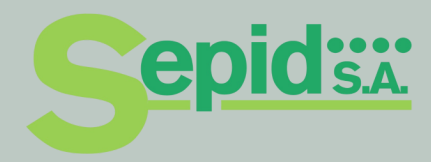

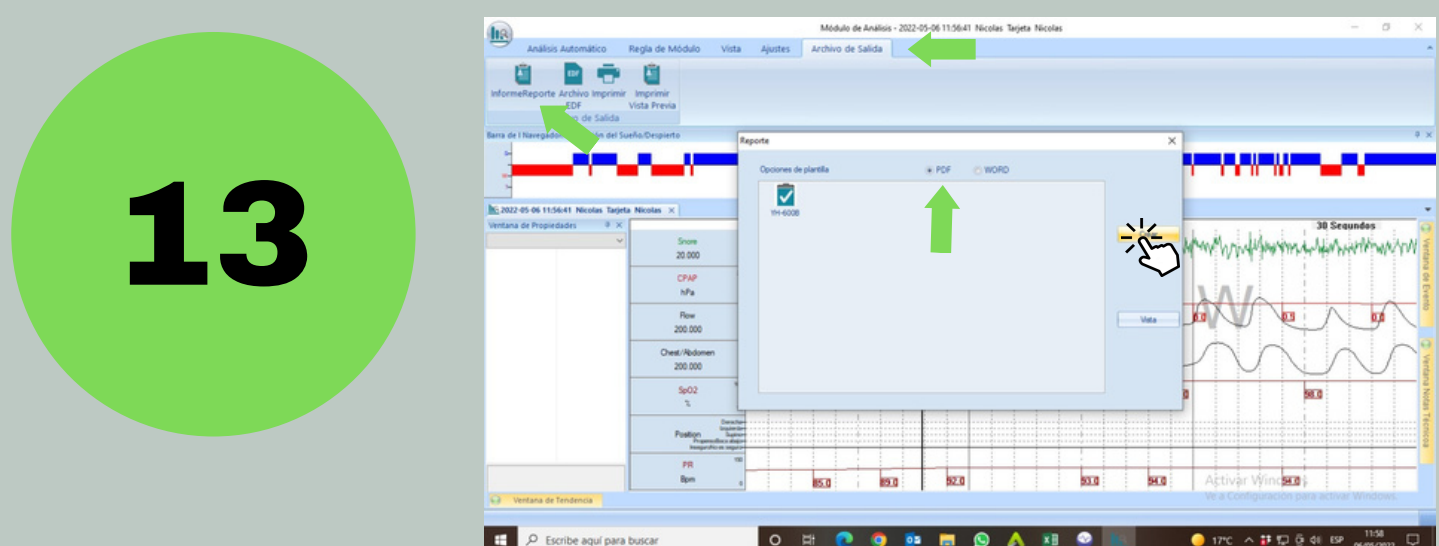

# En la pestaña "Archivo de salida" seleccione el acceso "InformeReporte" y tilde "PDF" , luego seleccione "Crear"

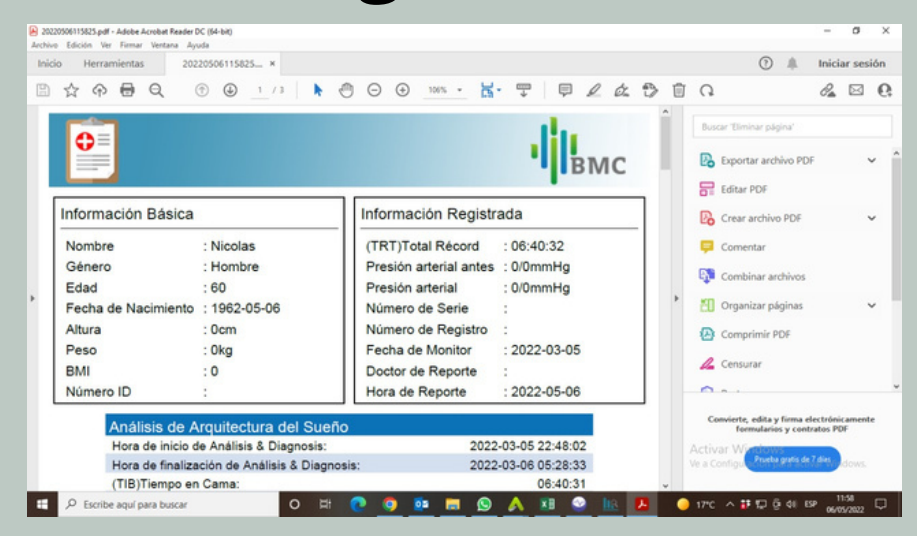

Ahí va a poder visualizar el informe, descargarlo como PDF y/o imprimirlo.**epids.a** 

14

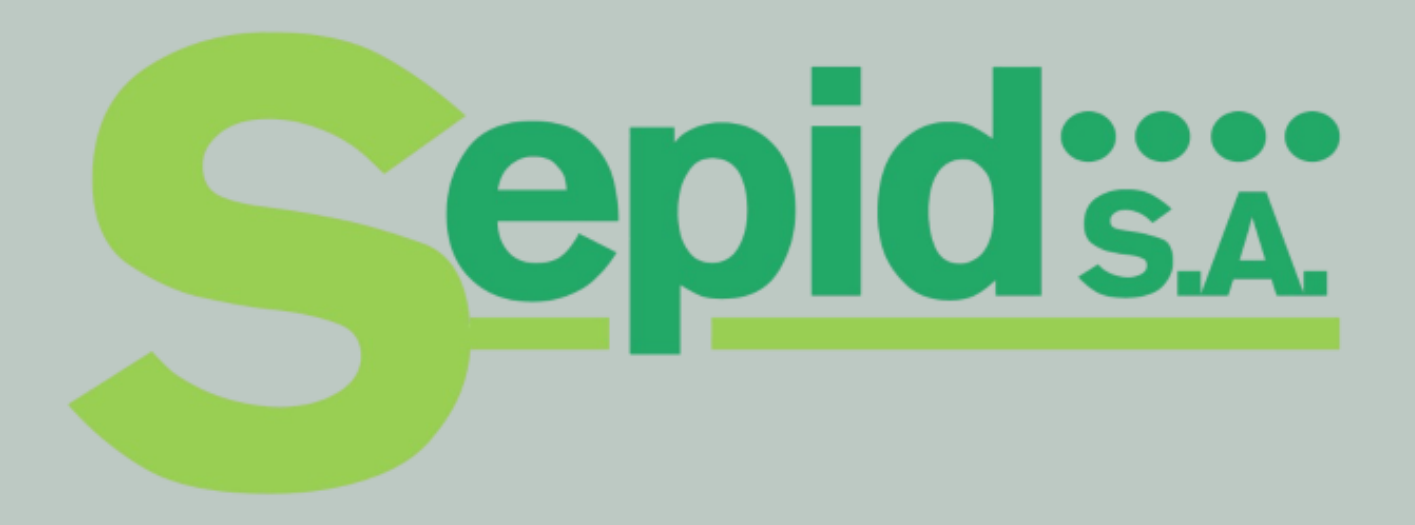